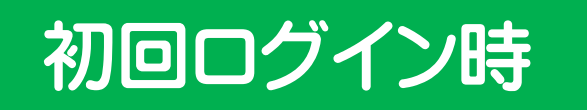

## ①「所属機関」奈良教育大学を選択

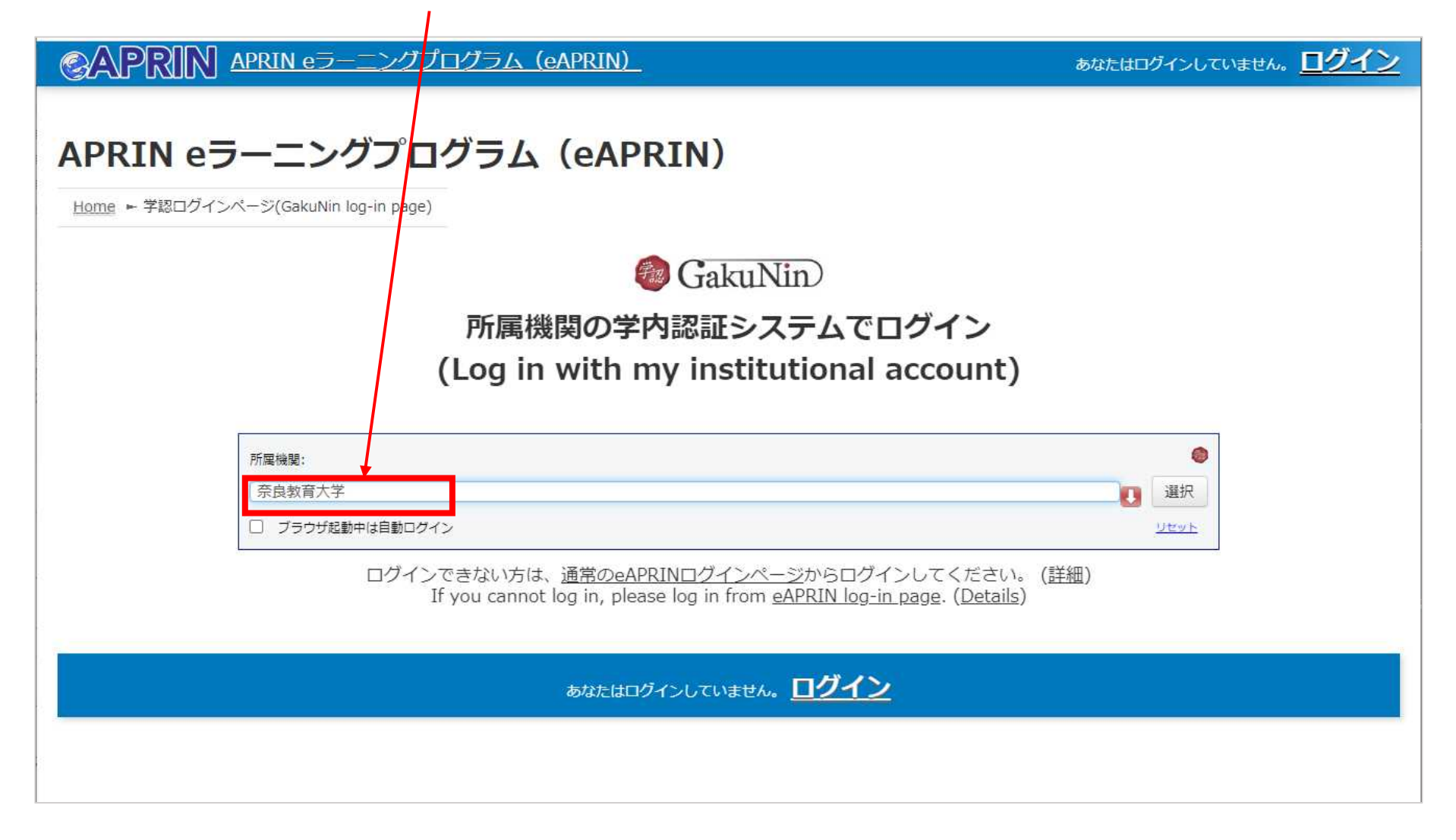

②シボレス認証ページに行きますので学内で使用しているアカウントを入力 してログインください。

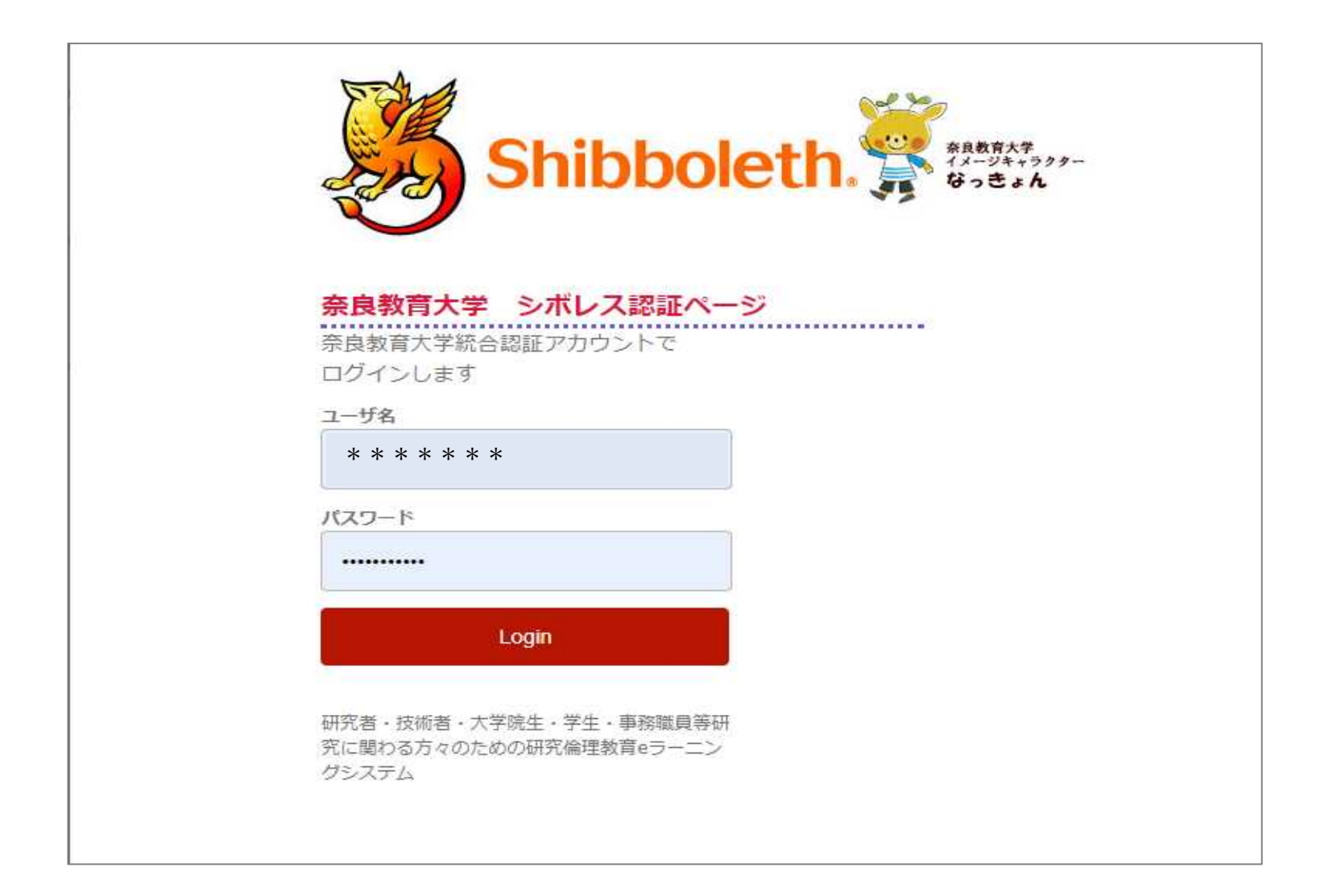

## 3 件名『APRIN eラーニングプログラム (eAPRIN): [eAPRIN]アカウント発行のお知らせ/Your Account』 メールで届いたユーザ名・パスワードを入力してログイン

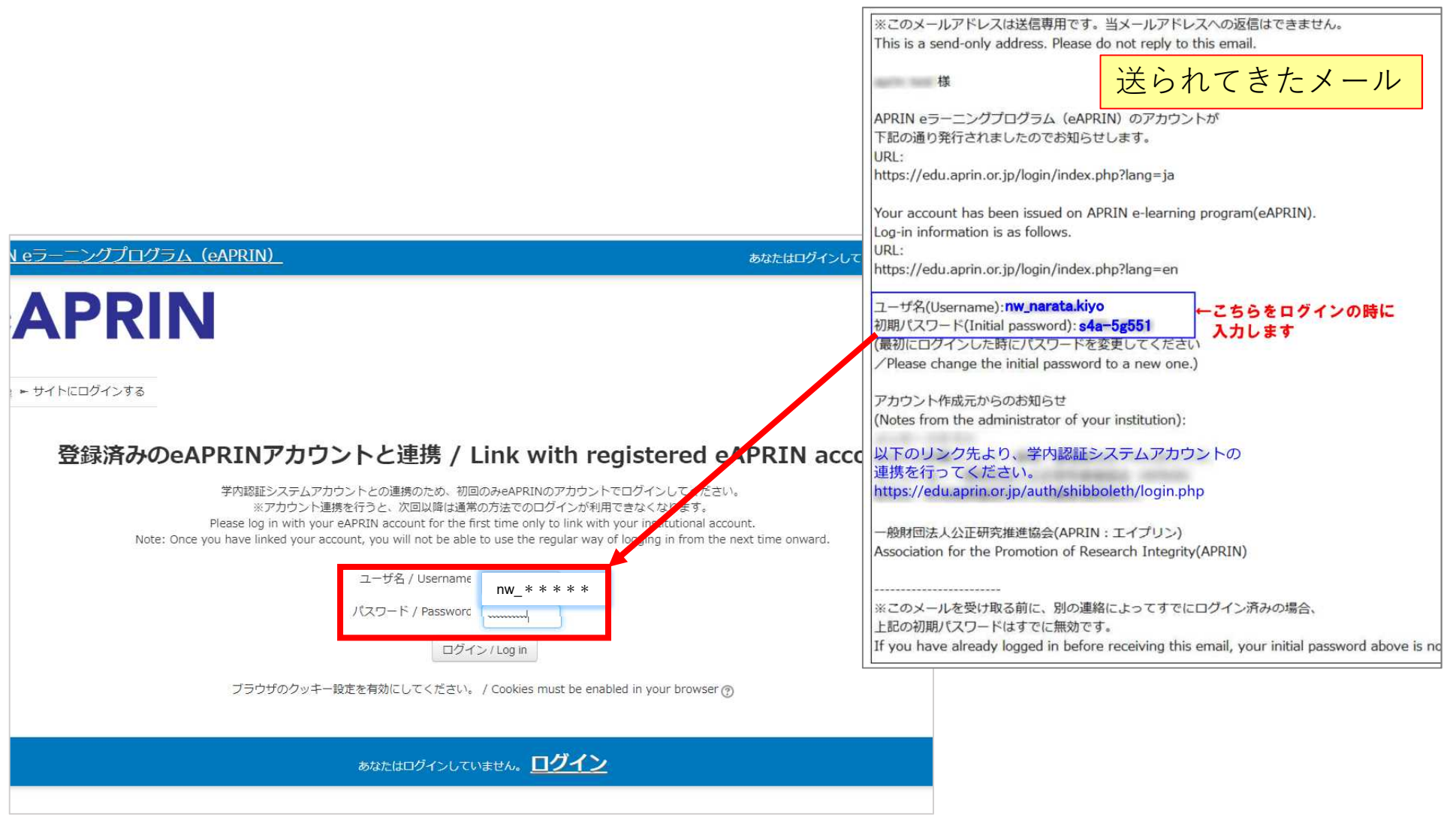

## ④受講するコースにチェックを入れ、⑤一番下の「プロファイルを更新する」を クリック。

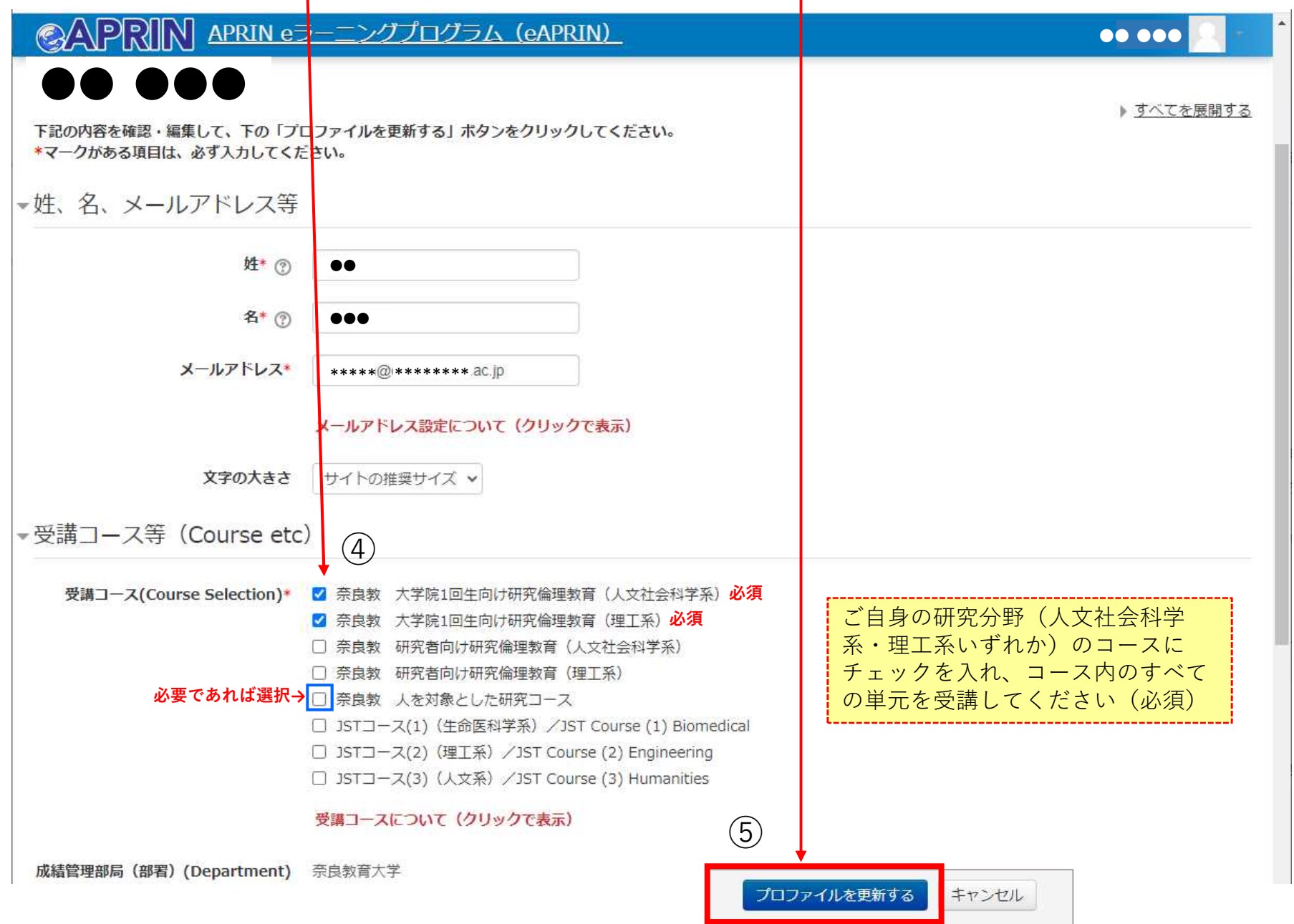

## ⑥「選択中のコース」からご自分の該当コースを選択して受講

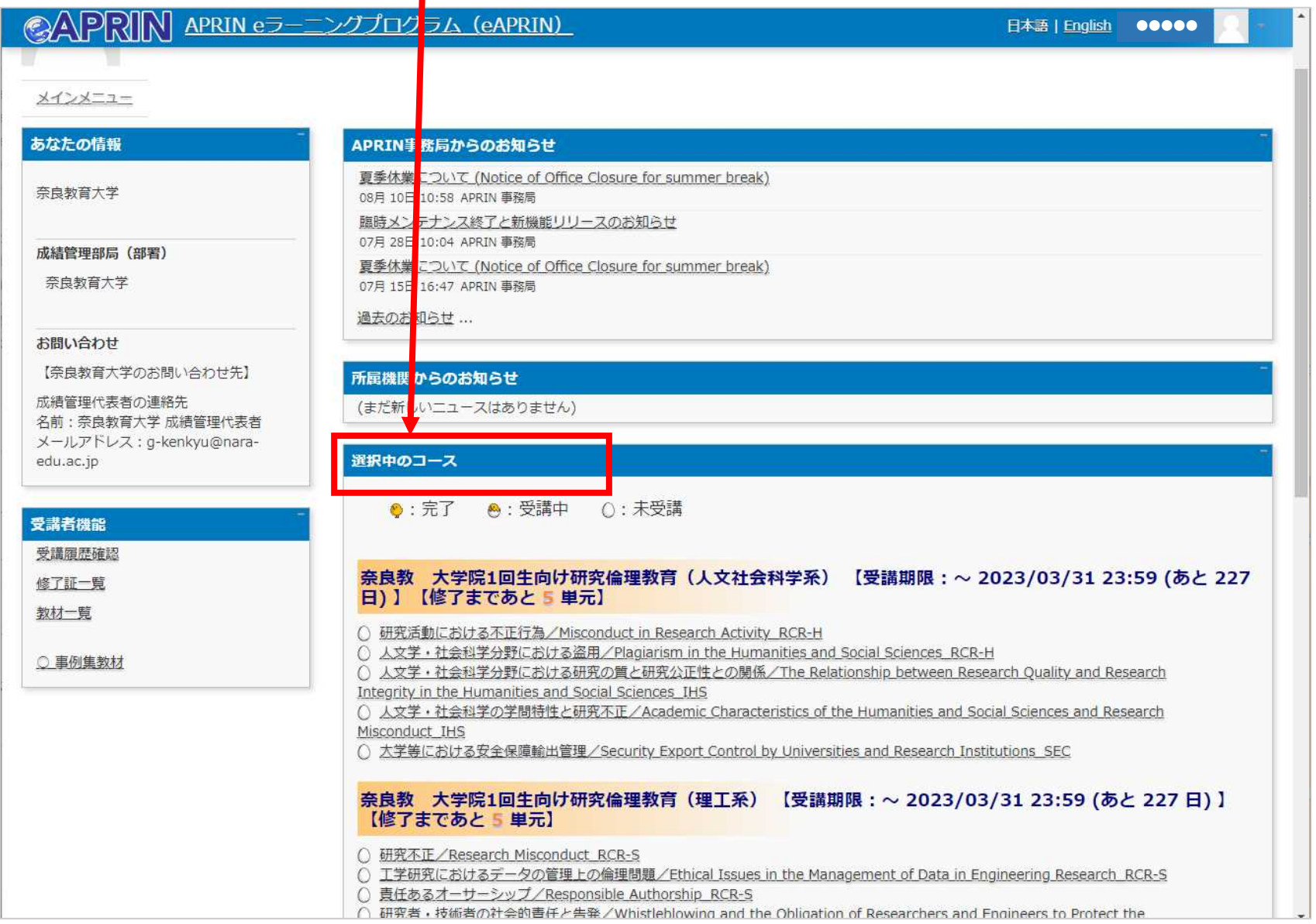

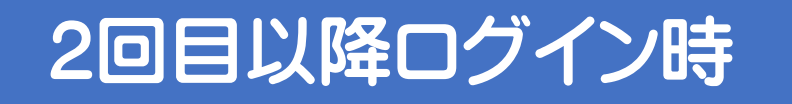

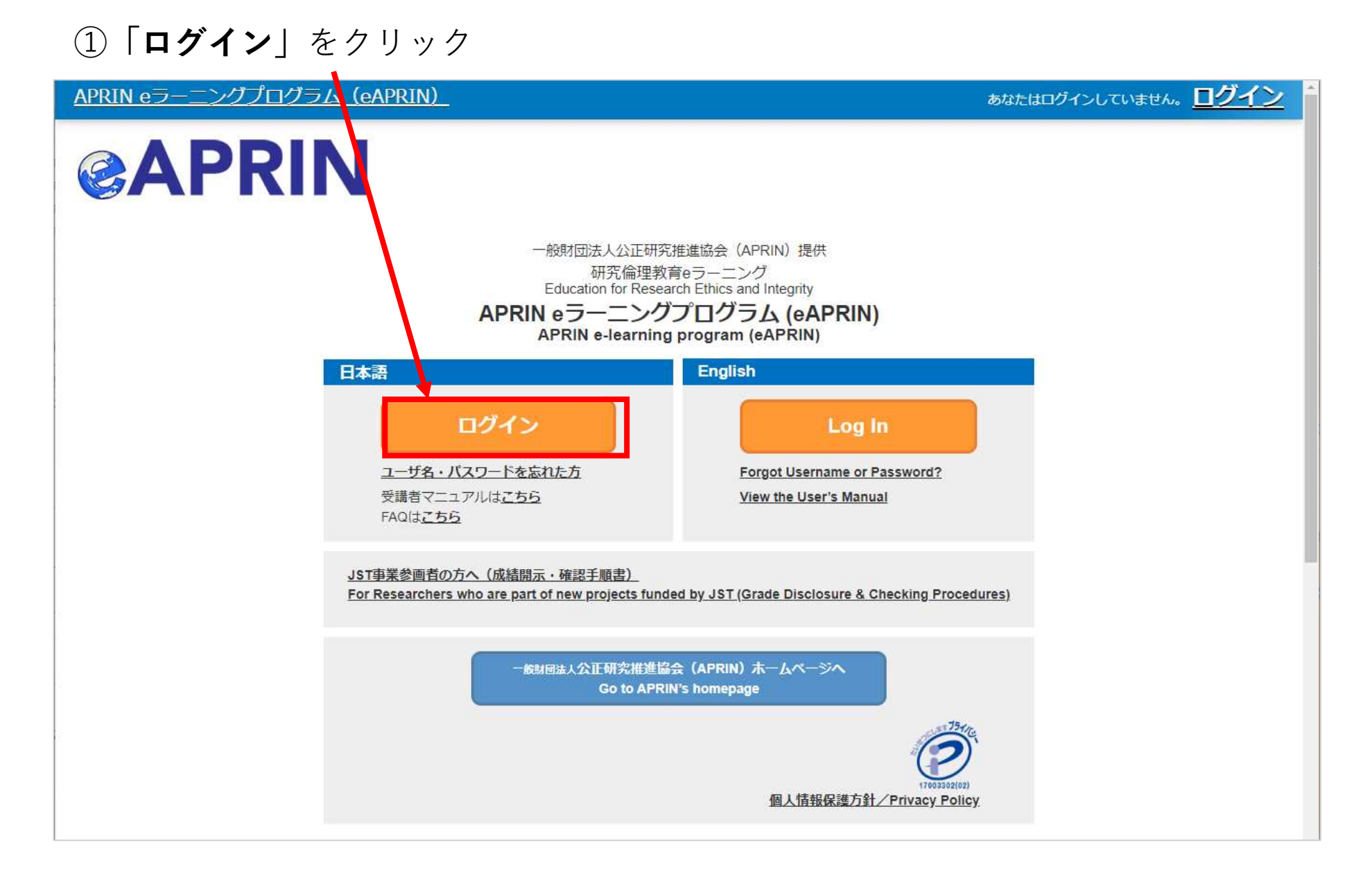

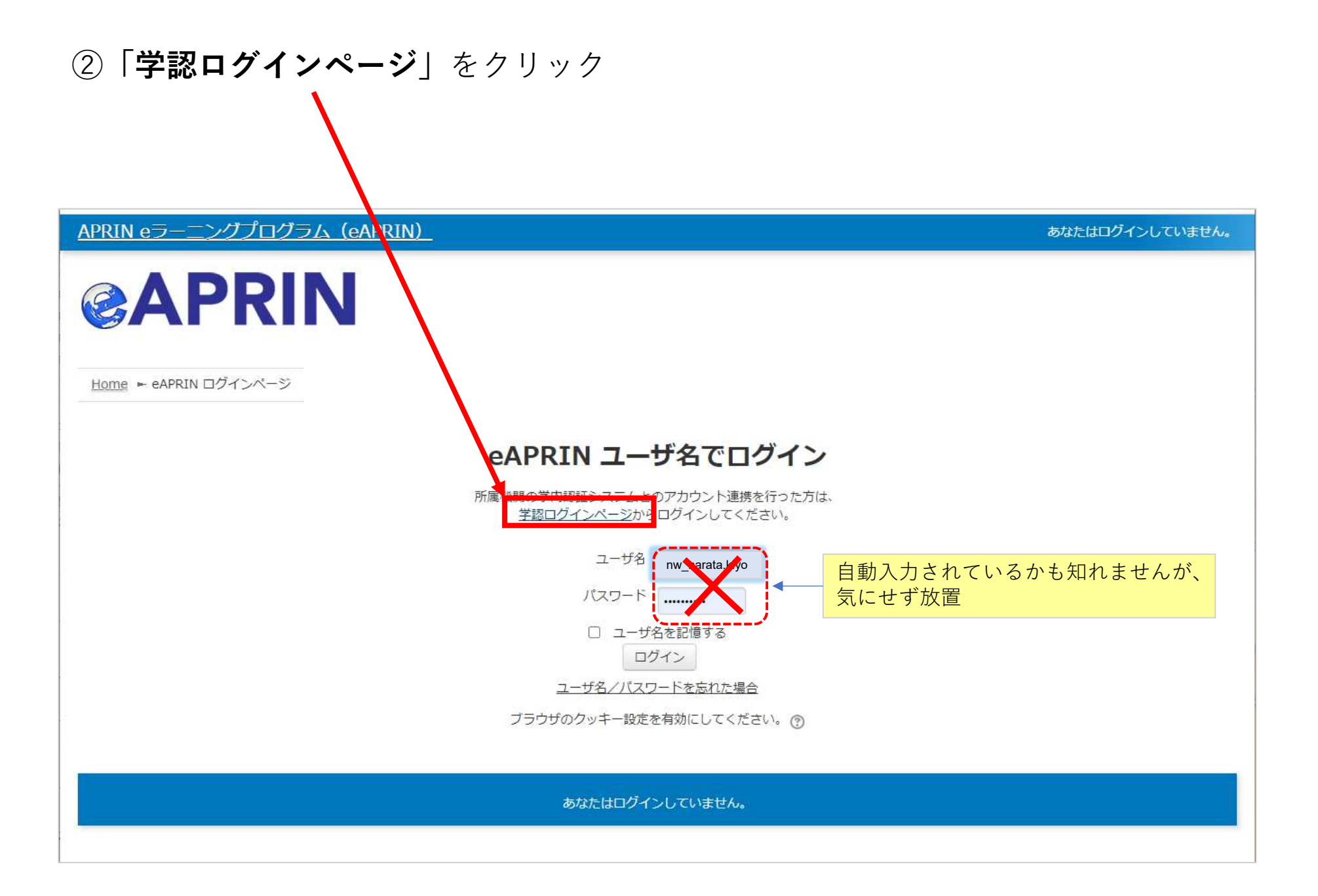

3「奈良教育大学」を選択して「選択」ボタンをクリックする

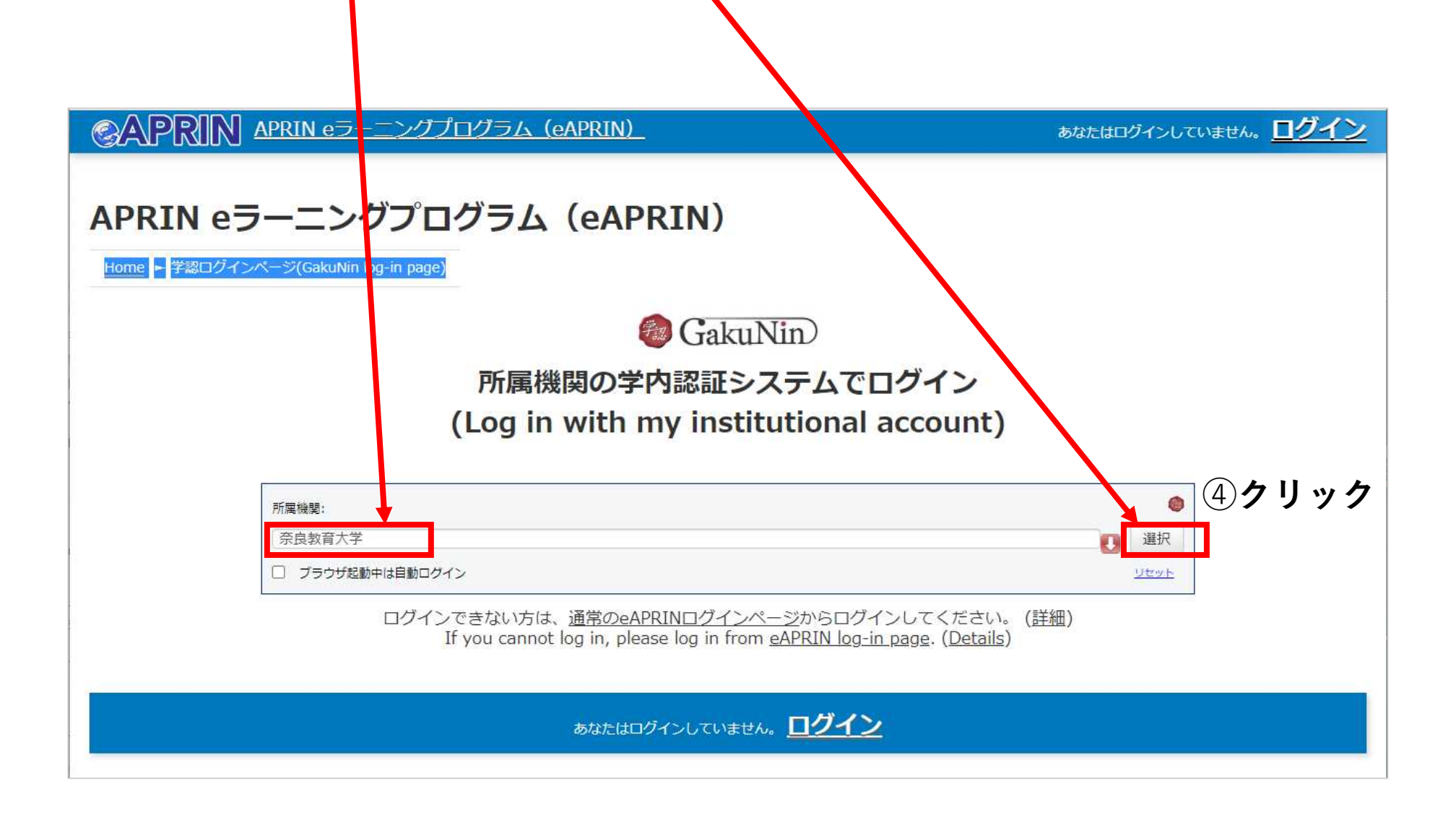